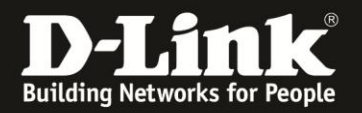

## **Anleitung zum Auslesen des WLAN Schlüssels**

Für DIR-860L Rev.B

Sollten Sie den WLAN-Schlüssel Ihres DIR-860L nicht mehr kennen, können Sie ihn über seine Konfigurationsoberfläche auslesen. Dies ist lediglich über eine LAN oder WLAN-Anbindung am DIR-860L möglich.

Der DIR-860L hat seine WLAN-SSID und WLAN-Schlüssel vorkonfiguriert.

Diese können Sie von der dem Gerät beiliegende Wi-Fi Configuration Card und vom Aufkleber auf der Unterseite Ihres DIR-860L ablesen.

Wurde der WLAN-Schlüssel geändert und kennen ihn nicht mehr, gehen Sie bitte wie folgt vor, um den WLAN-Schlüssel auszulesen.

1. Greifen Sie per Webbrowser auf die Konfiguration des DIR-860L zu. Die Standard-Adresse ist [http://192.168.0.1](http://192.168.0.1/) oder [http://dlinkrouter.local](http://dlinkrouter.local/)

Es erscheint das Anmeldefenster. Wählen Sie ggf. oben-rechts als **Sprache Deutsch** aus.

Wurde bereits ein **Admin-Kennwort** eingerichtet, geben Sie dieses bitte ein. Andernfalls lassen Sie das Feld bitte leer.

## Klicken Sie auf **Anmelden**.

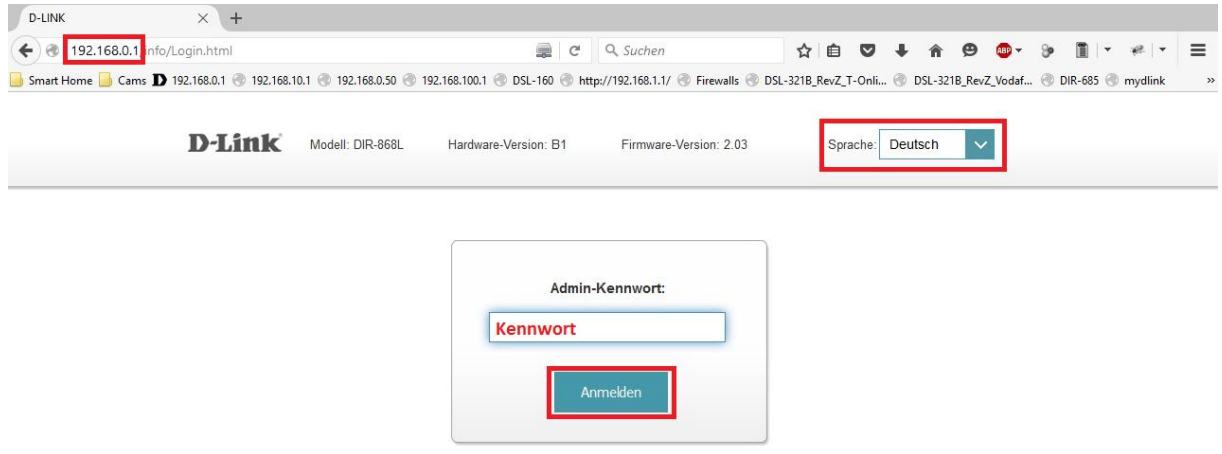

## **Hinweis:**

Hat jemand anderes Ihren DIR-860L konfiguriert und das Admin-Kennwort vergeben, fragen Sie ihn bitte danach.

Ist das Admin-Kennwort unbekannt, müssen Sie den Router auf Werkseinstellungen zurücksetzen (Factory Reset).

Halten Sie dazu den Reset-Knopf mit der Aufschrift **RESET** auf der Unterseite Ihres DIR-860L für etwa 5-10 Sekunden gedrückt. Die Power-LED wechselt auf orange. Der DIR-860L muss dazu eingeschaltet und hochgefahren sein.

Nach einem kurzen Moment startet der DIR-860L dann neu.

## **Alle Einstellungen gehen beim Factory Reset verloren, auch die geänderte WLAN-Verschlüsselung.**

**Alle weiteren Schritte in dieser Anleitung sind dann hinfällig.**

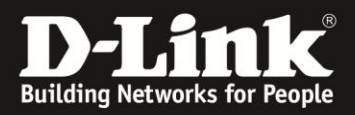

3. Klicken Sie oben das Menü **Einstellungen** und dann **WLAN** an.

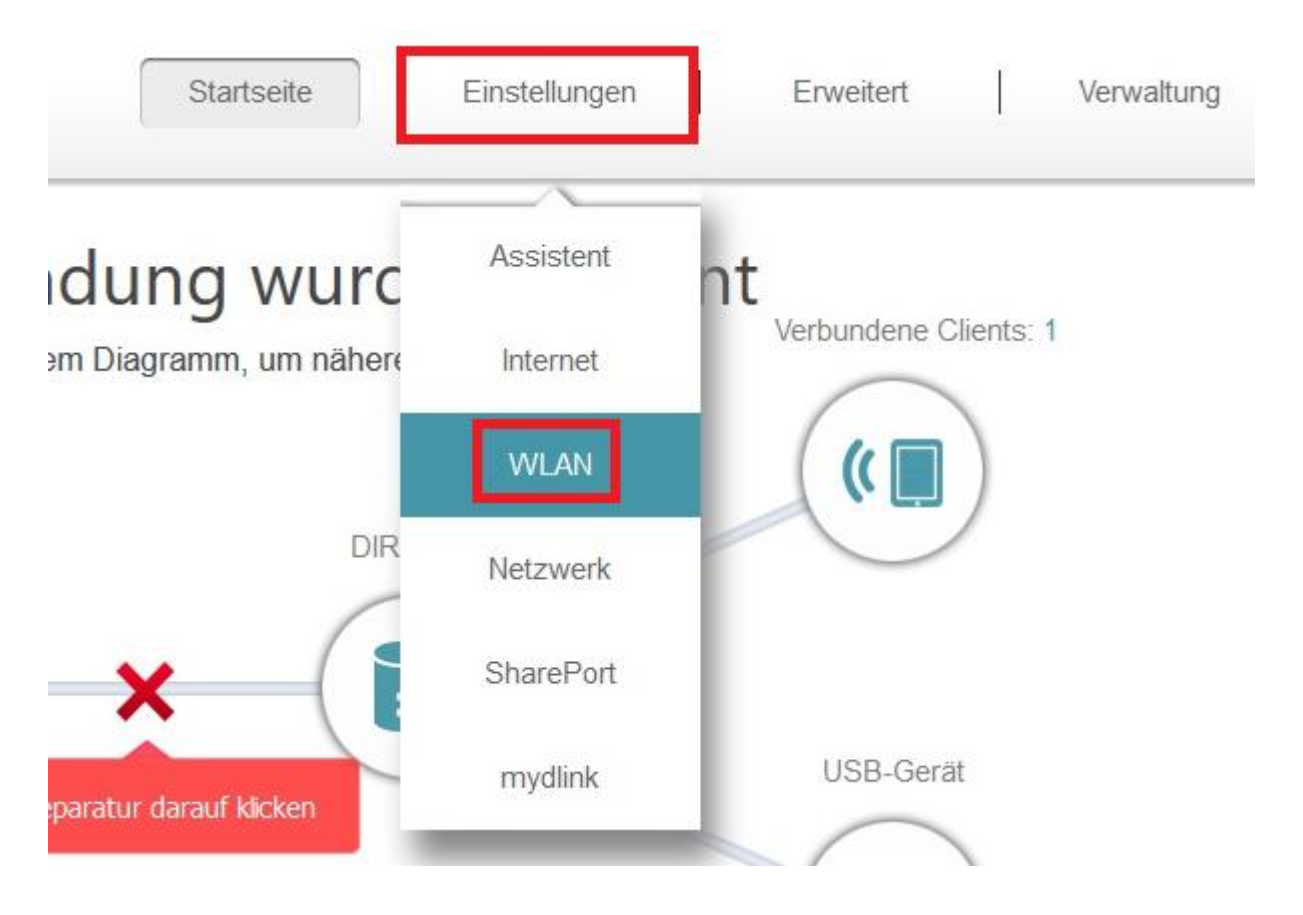

4. Den WLAN-Schlüssel für das 2,4 und 5 GHz WLAN Ihres DIR-860L können Sie bei **Kennwort** auslesen.

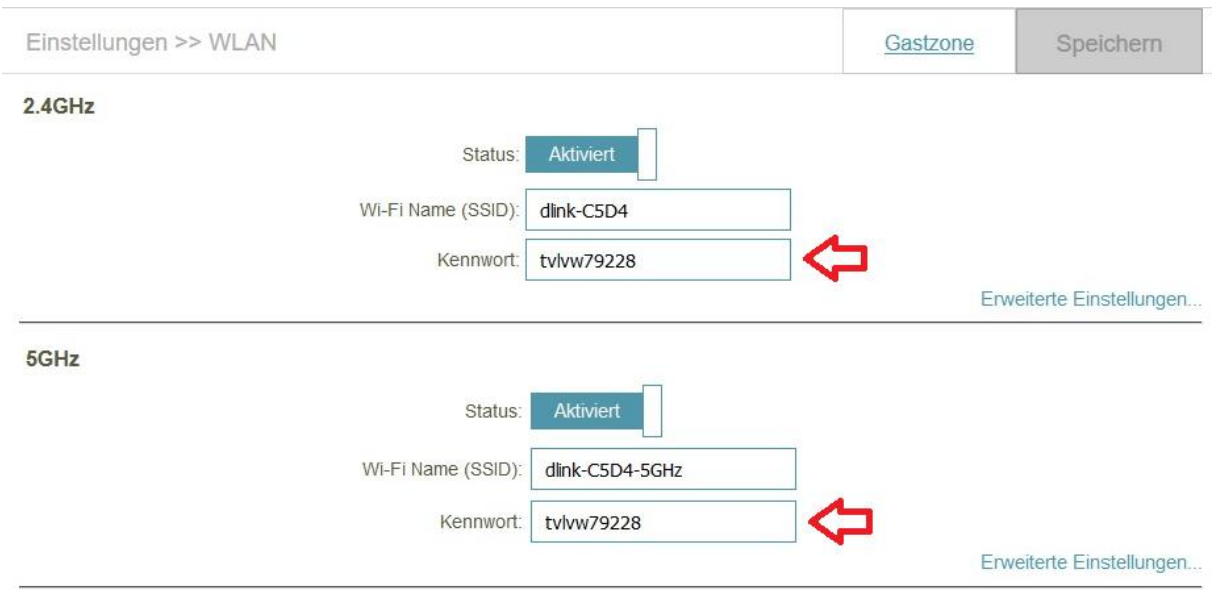